**HIKVISION** 

## **How to change Live View on local monitor**

## **Description**

The default order we live view the cameras on local monitor is decided by the sequence we add the camera. Live View settings can be customized according to different needs. You can configure the output interface, dwell time for screen to be shown, mute or turning on the audio, the screen number for each channel, etc.

### **Preparation**

DVR/NVR with cameras added.

### **How to change Live View on local monitor**

*Steps:*

### **1. Enter the Live View Settings interface.**

#### **Menu -> Configuration- > Live View**

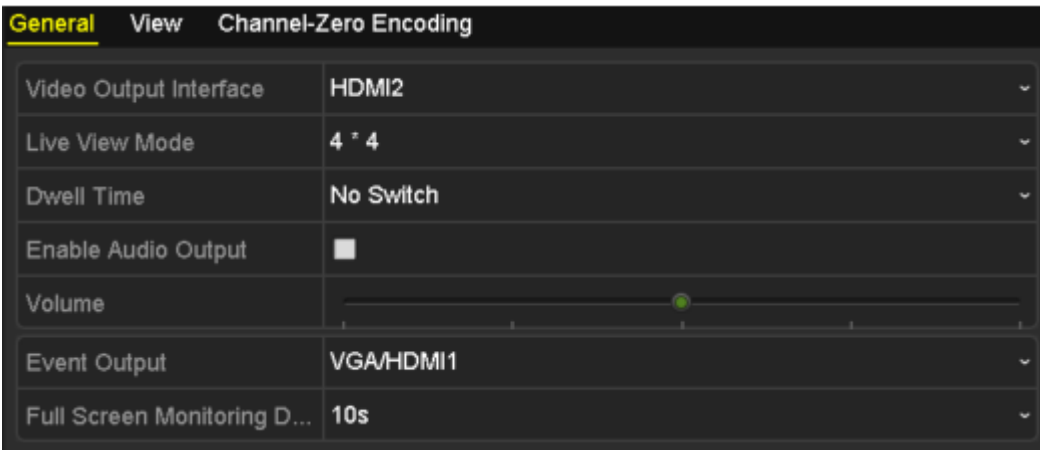

The settings available in this menu include:

## **HIKVISION**

• **Video Output Interface**: Designates the output to configure the settings for. HDMI

1, HDMI 2 and VGA are provided.

• **Live View Mode**: Designates the display mode to be used for Live View.

• **Dwell Time:** The time in seconds to dwell between switching of channels when enabling auto-switch in Live View.

• **Enable Audio Output**: Enables/disables audio output for the selected video output.

• **Volume**: Adjust the volume of live view, playback and two-way audio for the selected output interface.

• **Event Output**: Designates the output to show event video.

• **Full Screen Monitoring Dwell Time**: The time in seconds to show alarm event screen.

## **2. Setting Cameras Order**

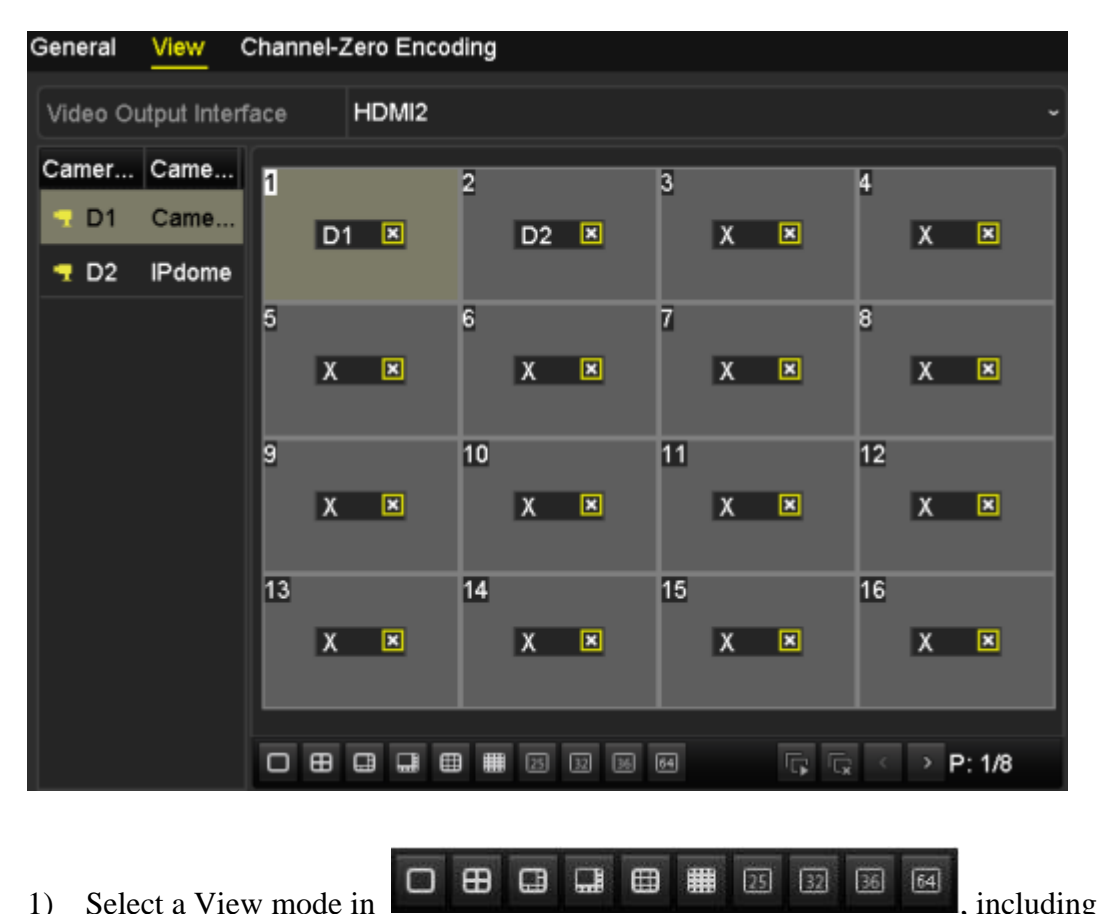

1/4/6/8/9/16/25/32/36/64-window division modes are supported depending on different models.

# **HIKVISION**

2) Select the small window, and double-click on the channel number to display the channel on the window.

You can click **button to start live view for all the channels and click to stop all** the live view.

3) Click the Apply button to save the setting.

You can also click-and-drag the camera to the desired window on the live view interface to set the camera order.

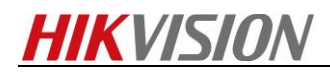

# **First Choice for Security Professionals** *HIKVISION* **Technical Support**